# th **International Congress**

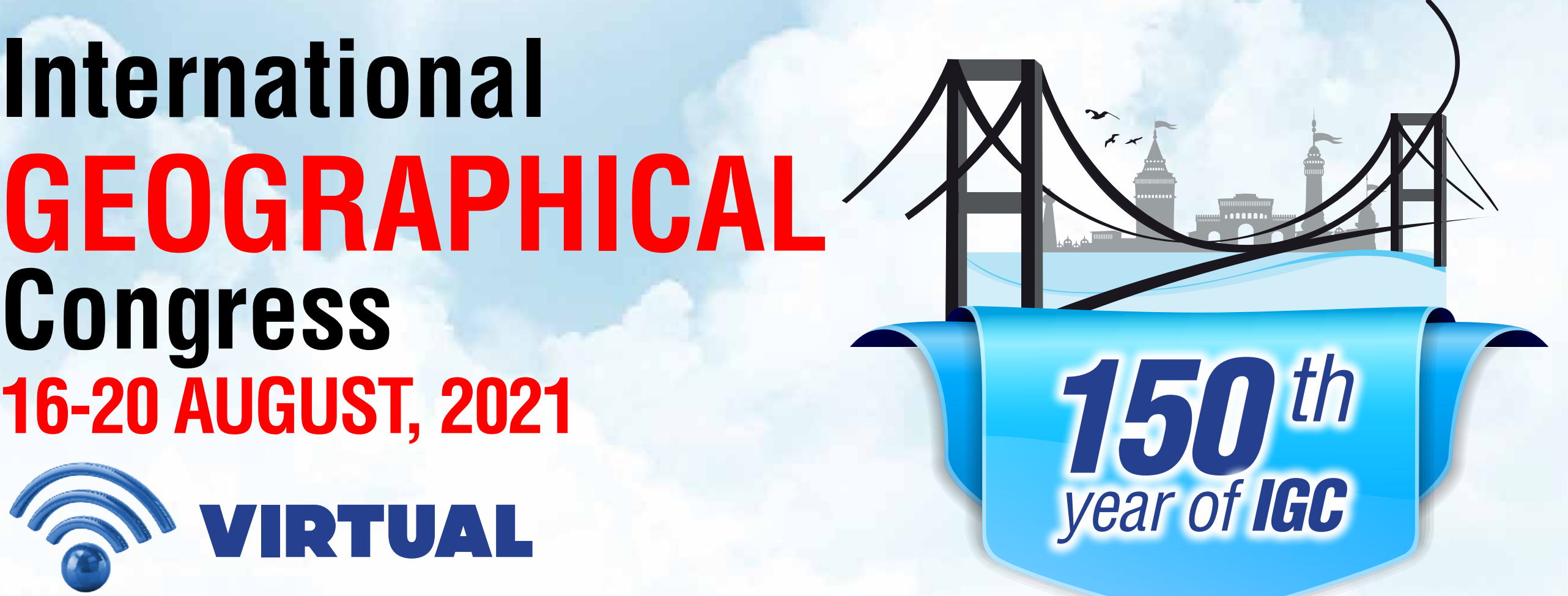

# CONNECTION & LIVE PRESENTATION GUIDELINES

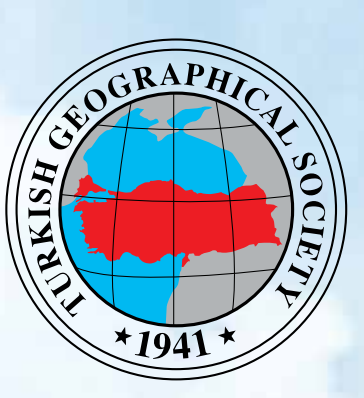

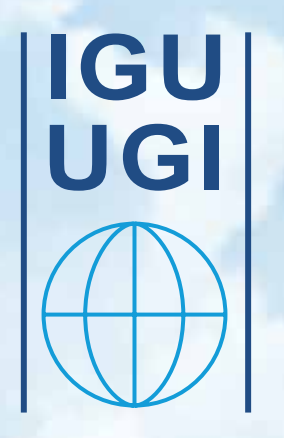

#### **GEOGRAPHY: Bridging the <b>CONTINENTS**

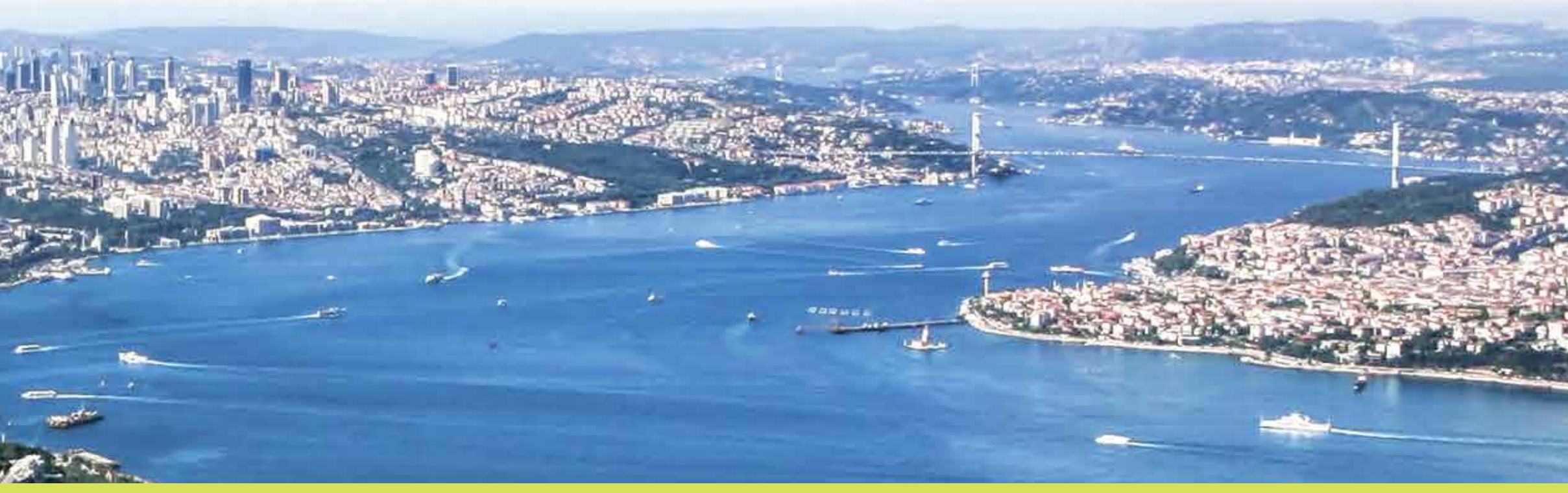

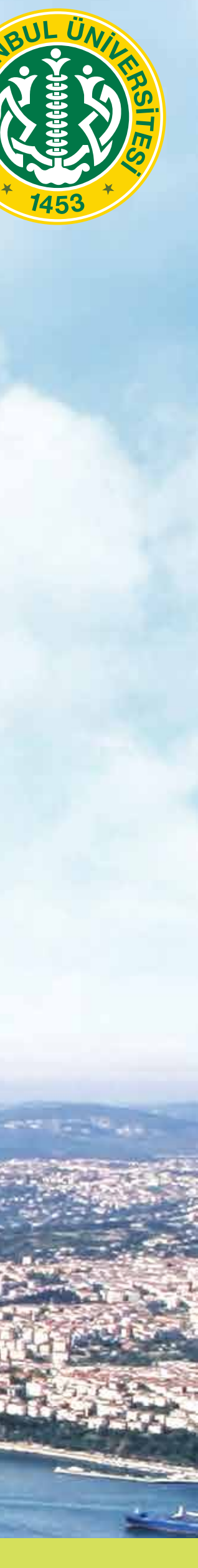

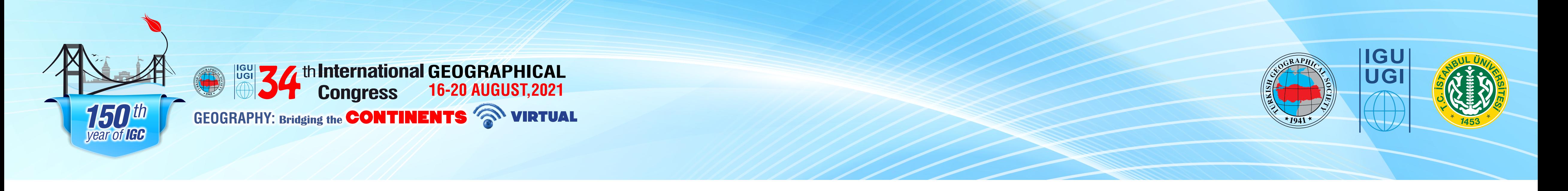

• Please prefer using your **laptop** and **please do NOT use a mobile phone.** We **do not recommend using mobile devices for the online live presentations** since your

- *https://zoom.us/download and SIGN UP)*
- connection may be disconnected with incoming phone calls.
- • **Tablets are also NOT preferred.**

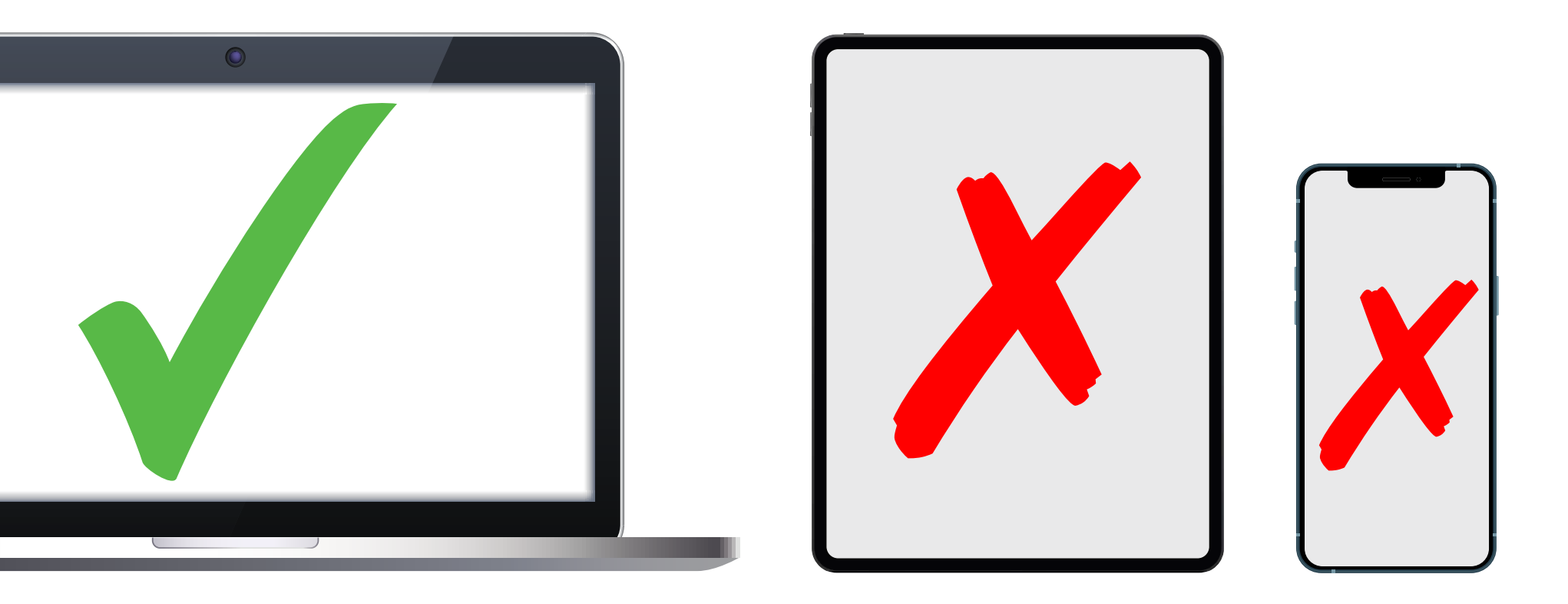

• All sessions will be held on the ZOOM. Please make sure you've installed ZOOM on your device. (IF YOU DO NOT HAVE ZOOM, PLEASE DOWNLOAD ZOOM -

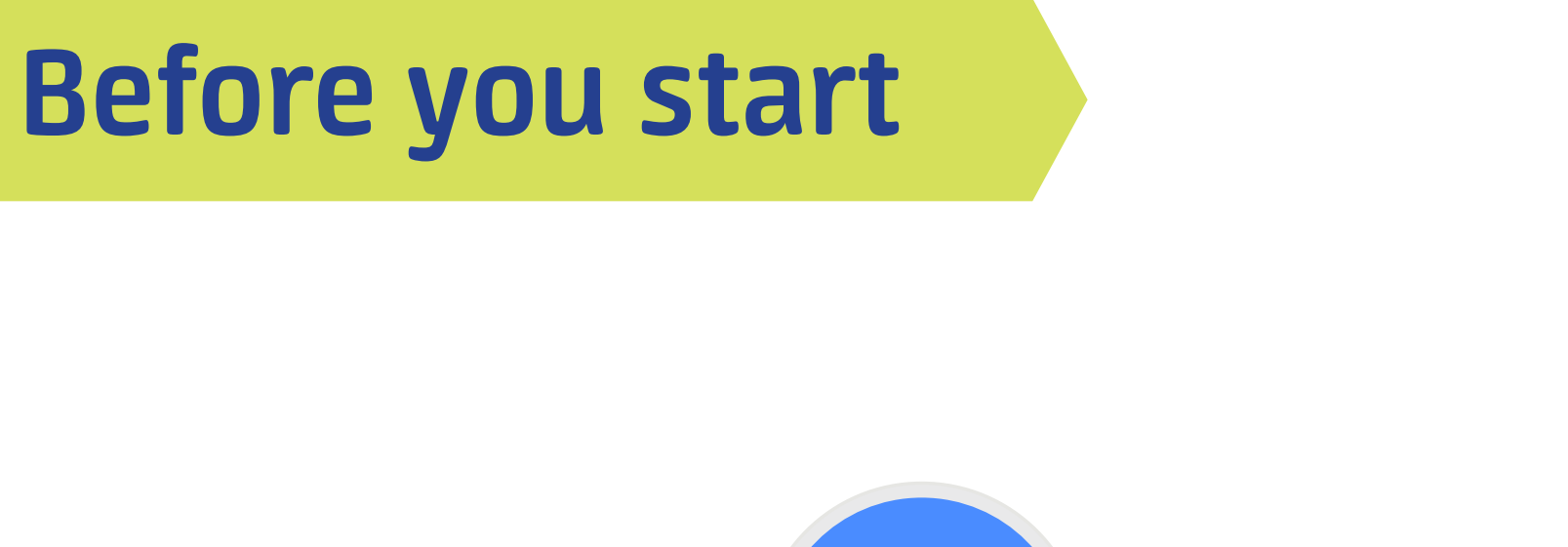

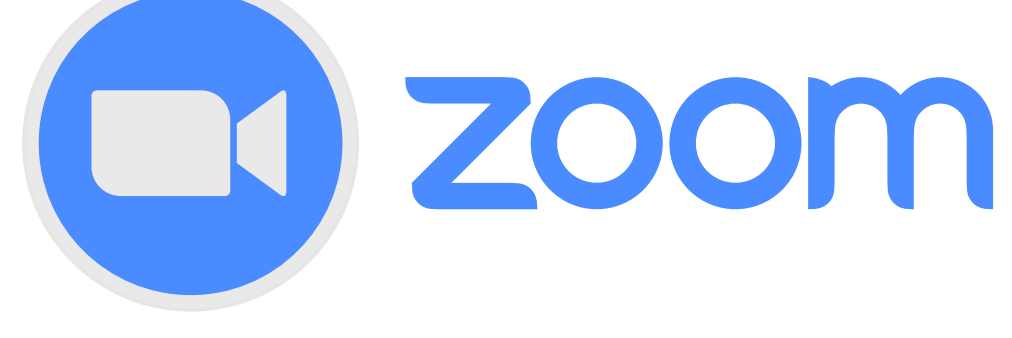

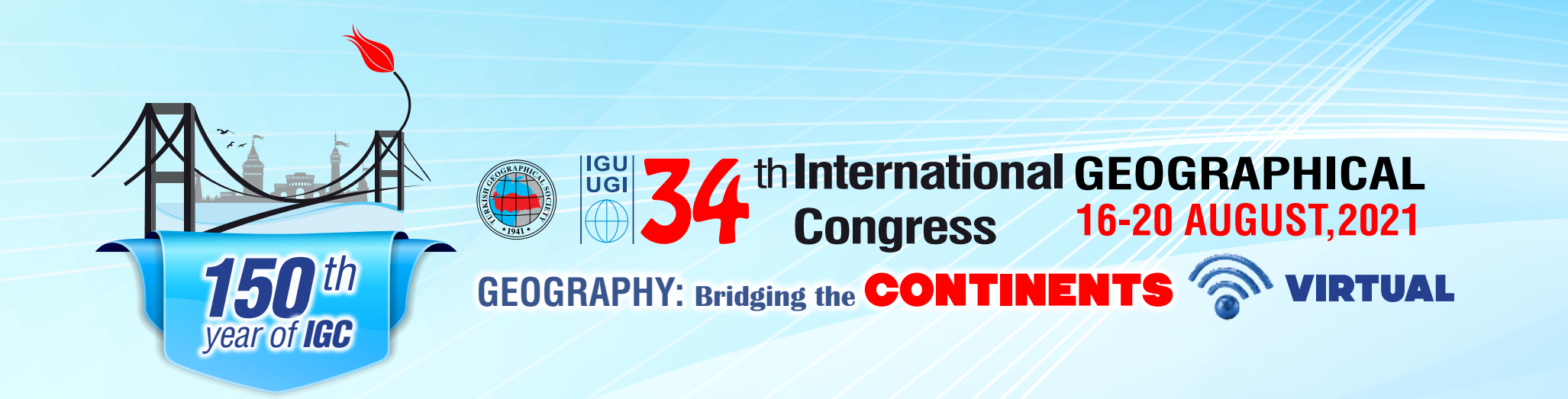

# **How to Connect to the Congress?**

Sign in ZOOM

2 Enter Your email & password

3 Open Your Presentation on your computer

**13** Please click on **"JOIN CONGRESS"** through IGC 2021 website https://www.igc2020.org/en/ then Click to the **Join the Meeting** button.

You are now connected to the Online Congress

Click on share screen at the bottom of the screen

8 Select the presentation to Screen Share & click on share

**9** Your presentation is now seen by the audience

Please note that all Congress sessions will be held in Greenwich Mean Time (GMT).

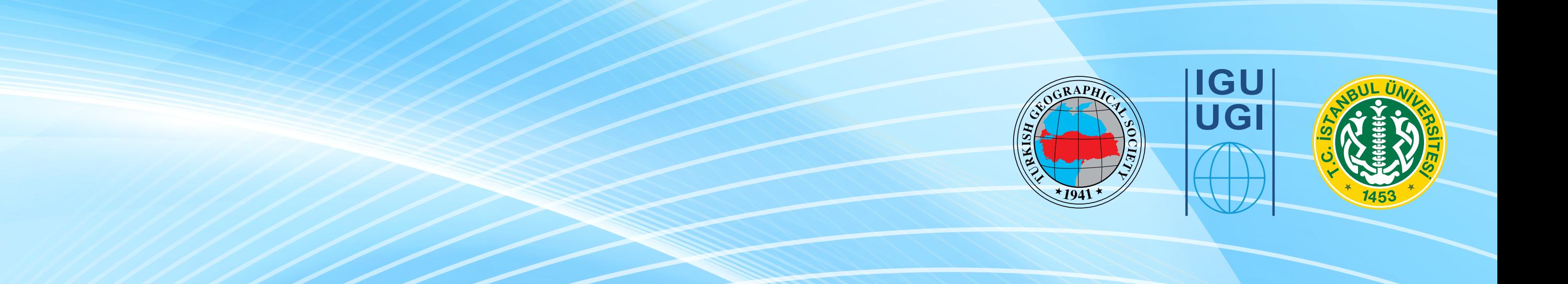

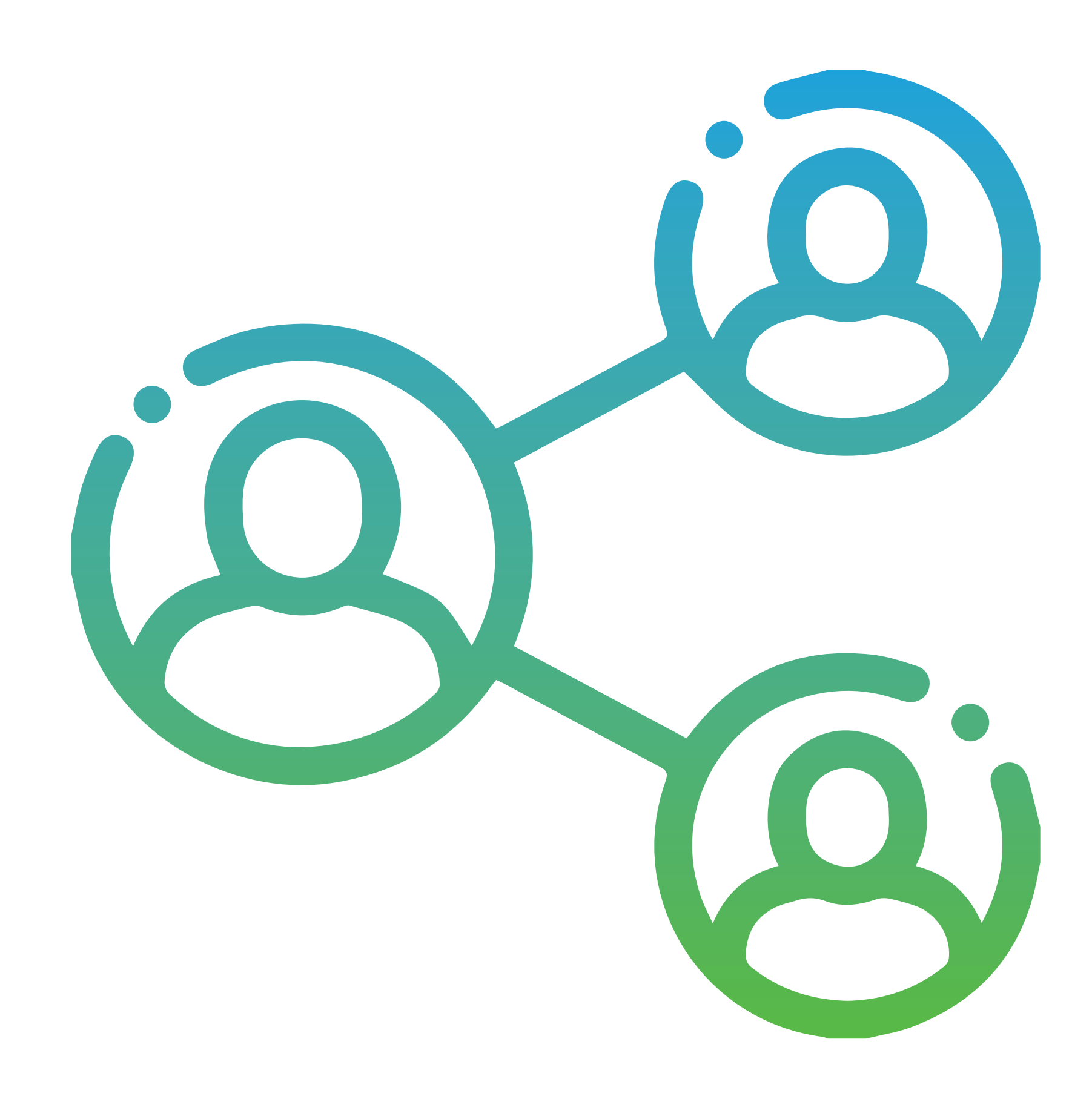

4 Follow the instructions to test your speaker, microphone & camera

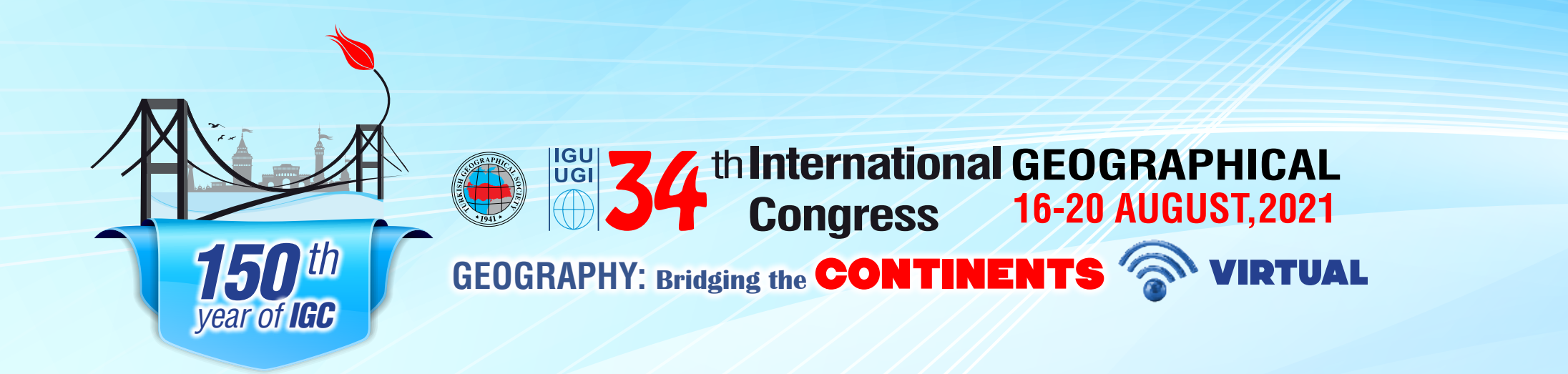

# **Equipment**

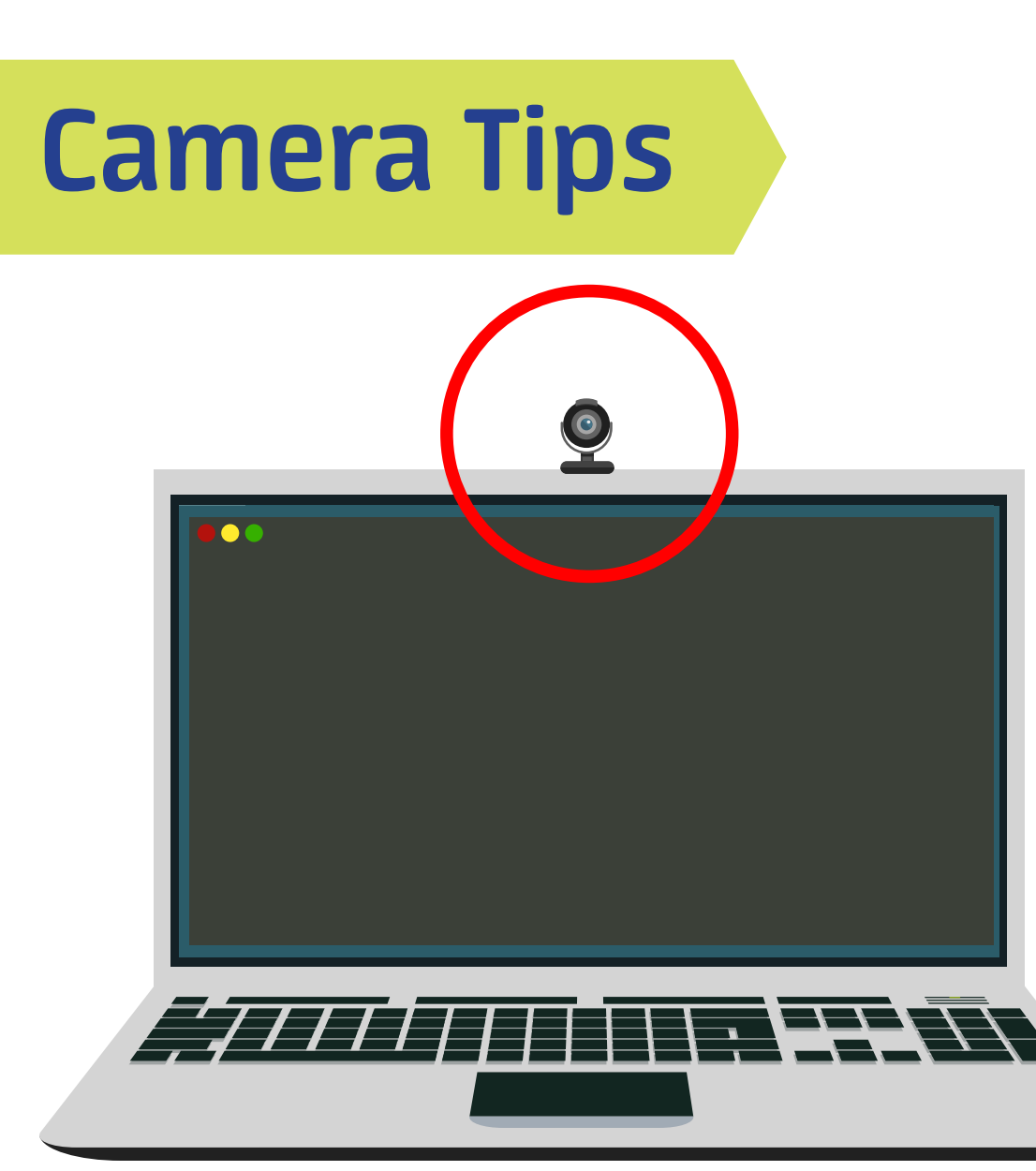

- 
- 
- 

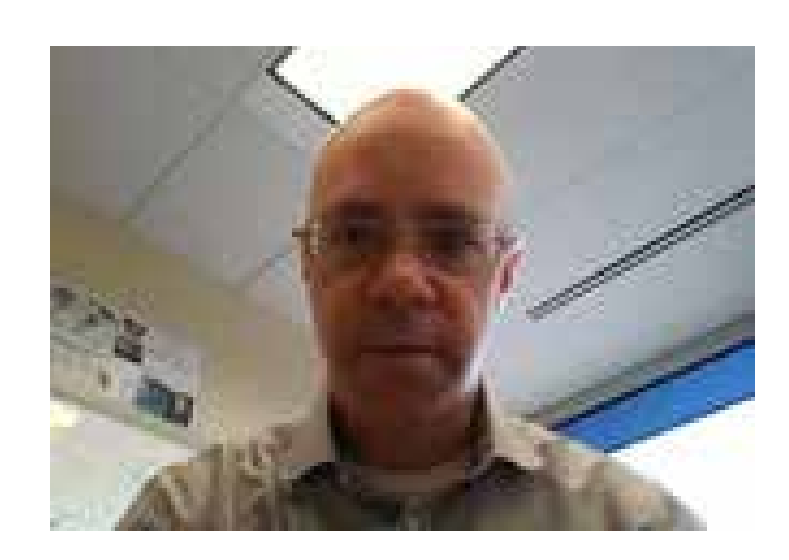

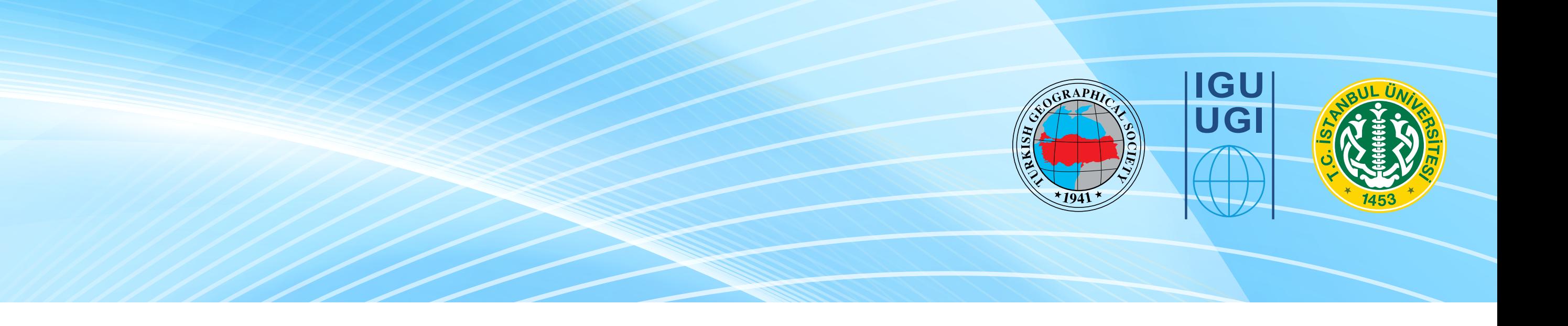

**Please make sure all of these items are functioning and working efficiently. To present at the online meeting you will use;**

- Your camera (built-in camera on your laptop or external camera)
- Your headphone (helps to avoid background noise)
- Your mic (built-in mic on your laptop or your headphone)
- Your connection (min 4-5 Mbps download/upload internet speed)

• Cams are usually located at the top of the screen (there are rare exceptions) • Please avoid fingerprints or dust on the camera. Cleaning with a dry cloth often improves image quality **• Camera Positioning:** place your PC to the level of your eyes

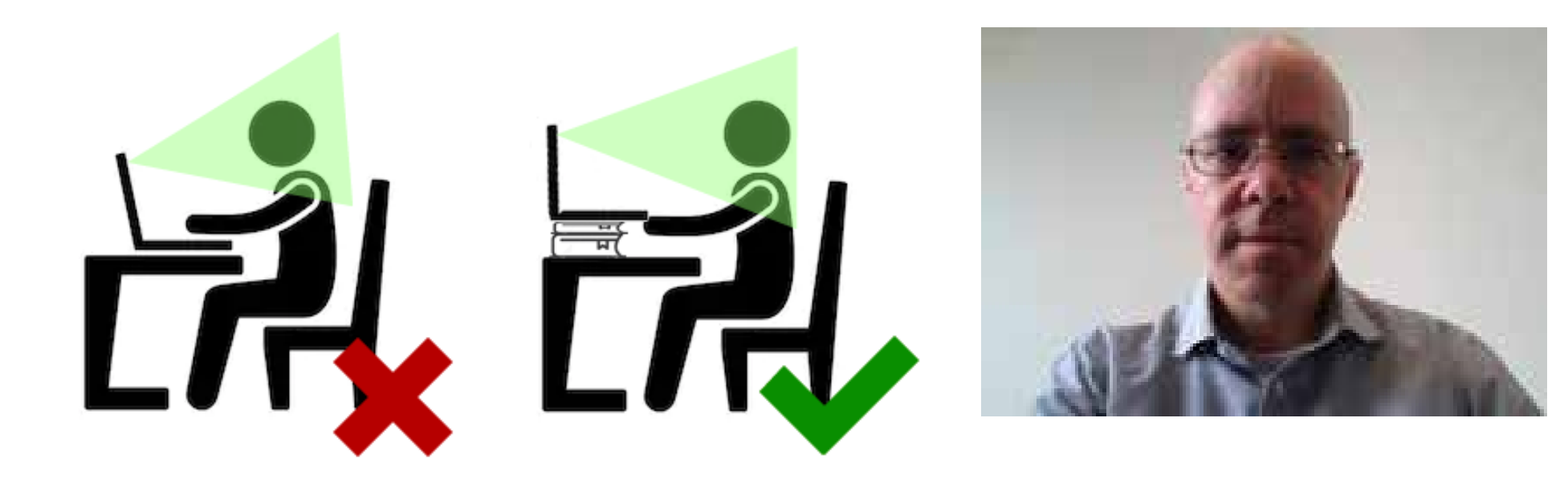

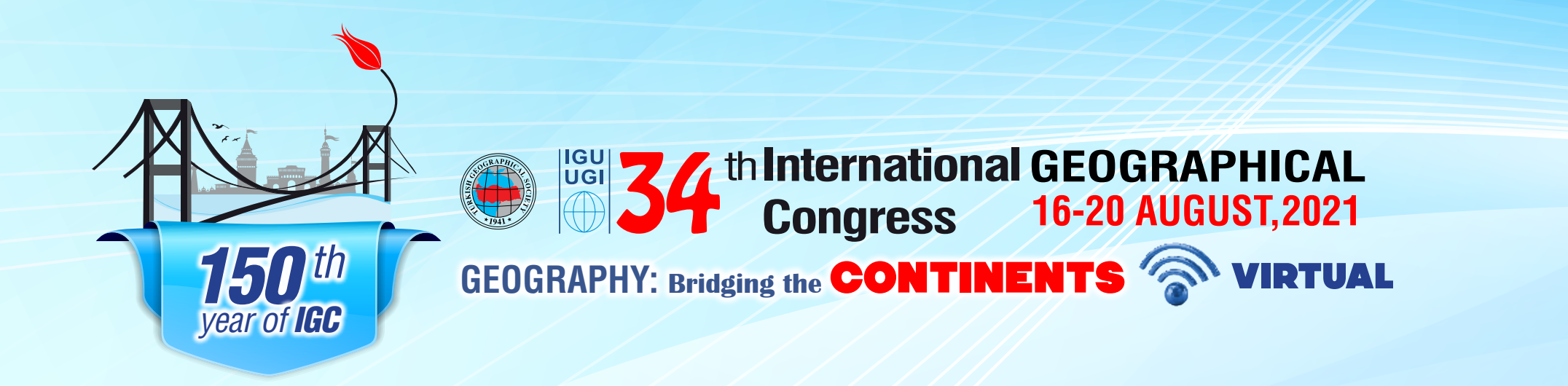

- Please check your internet speed before the online live presentation. You may test your internet speed from the **speedtest.net** website. To maintain an uninterrupted connection, you shall have at least 4-5 Mbps Download and Upload internet speed on your device.
- Please avoid the below items during the presentation since these may interrupt your connection;
	- Any video sharing sites including YouTube
	- PC or mobile games and game consoles
	- Internet TVs like Netflix
	- Broadcasts

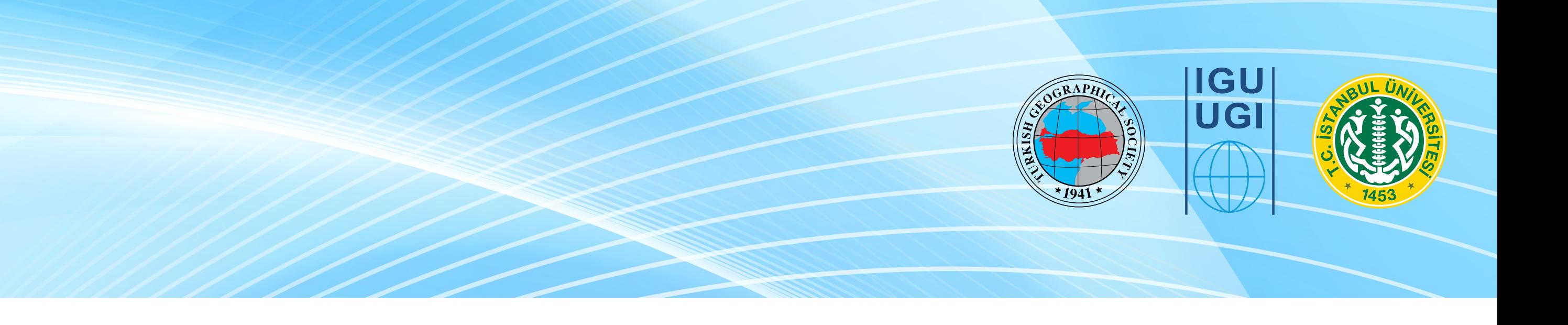

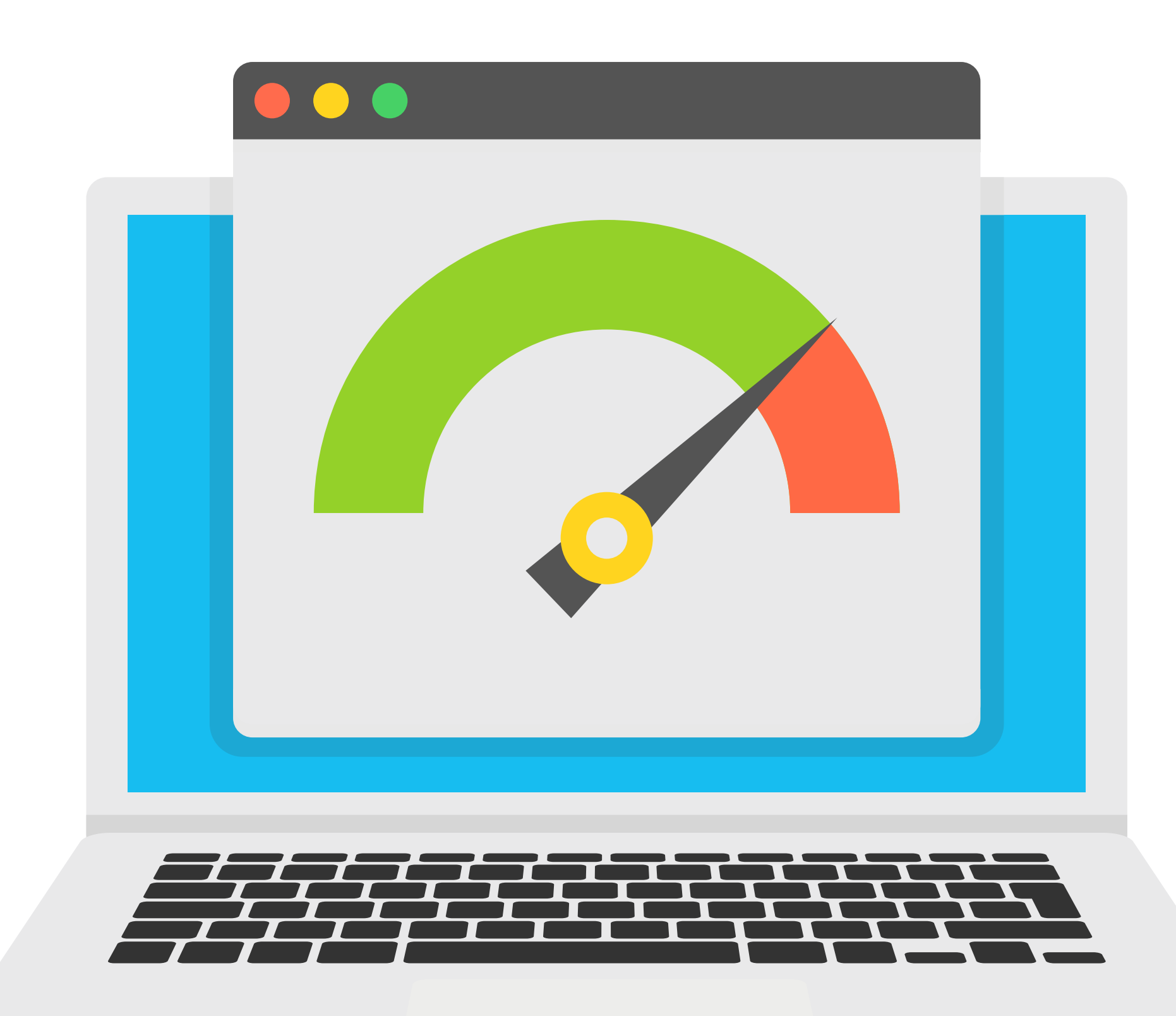

• Please make sure the light is facing you and avoid being backlight with any light sources.

# **Lightning and background tips**

# **Connection**

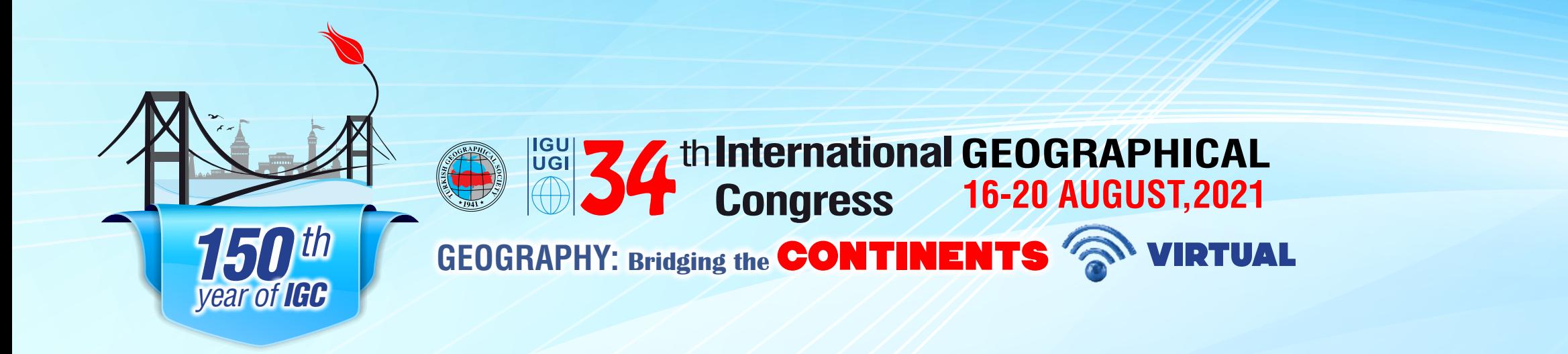

#### **If you are using Mac OS**

- Open **"System Preferences"** menü via clicking the Apple Icon on the top left • Open your presentation or video: Powerpoint, Keynote, movie player, etc.
- Click the "Security & Privacy"
- Select the "Privacy" tab
- Choose "Screen Recording" label
- And allow by selecting the checkbox on the left side of "zoom.us"

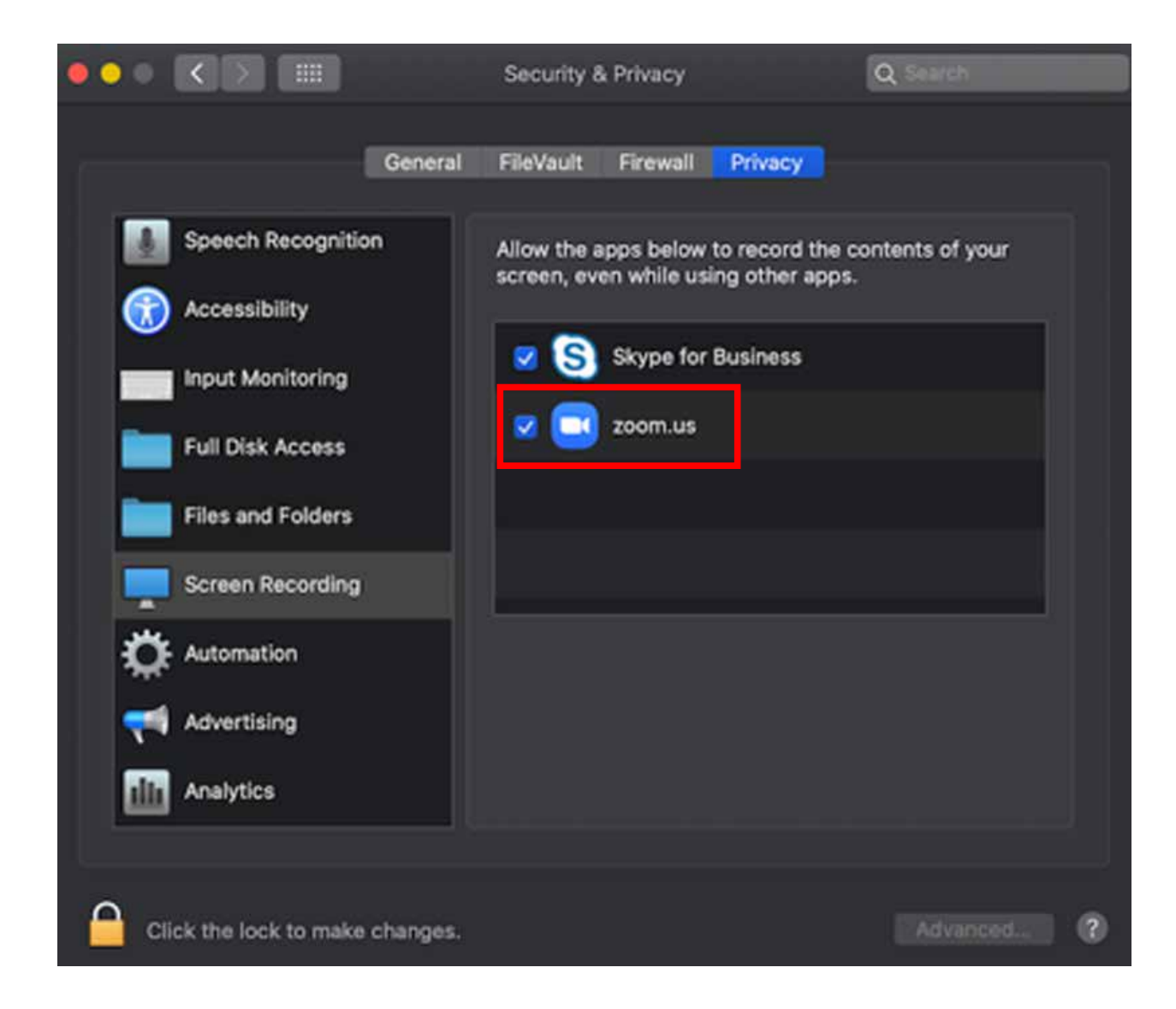

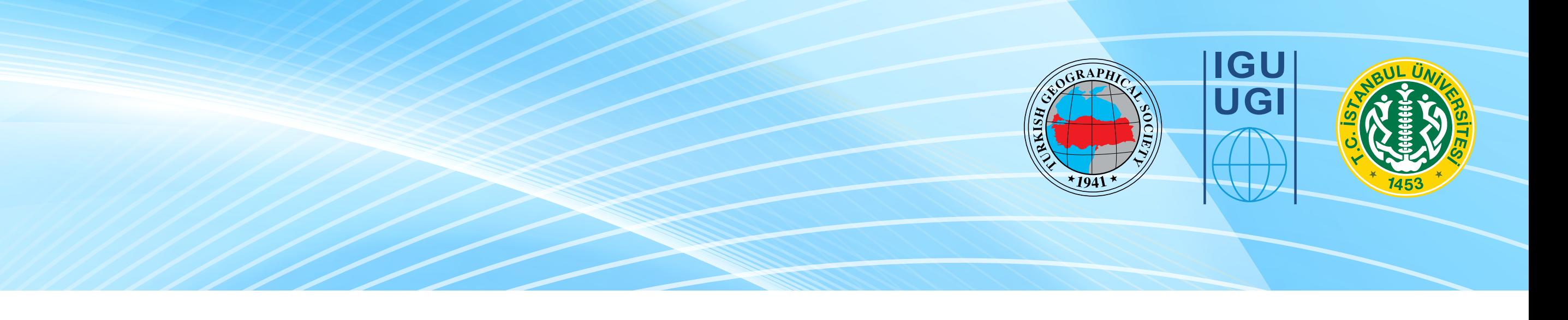

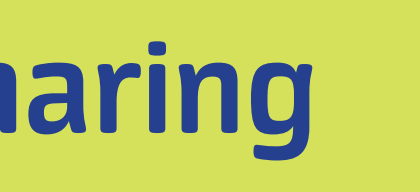

#### **Screen Sharing Step 1**

- Please wait for the moderator to present you before starting the screen sharing.
- Click the green "Share Screen" button places on the bottom-center

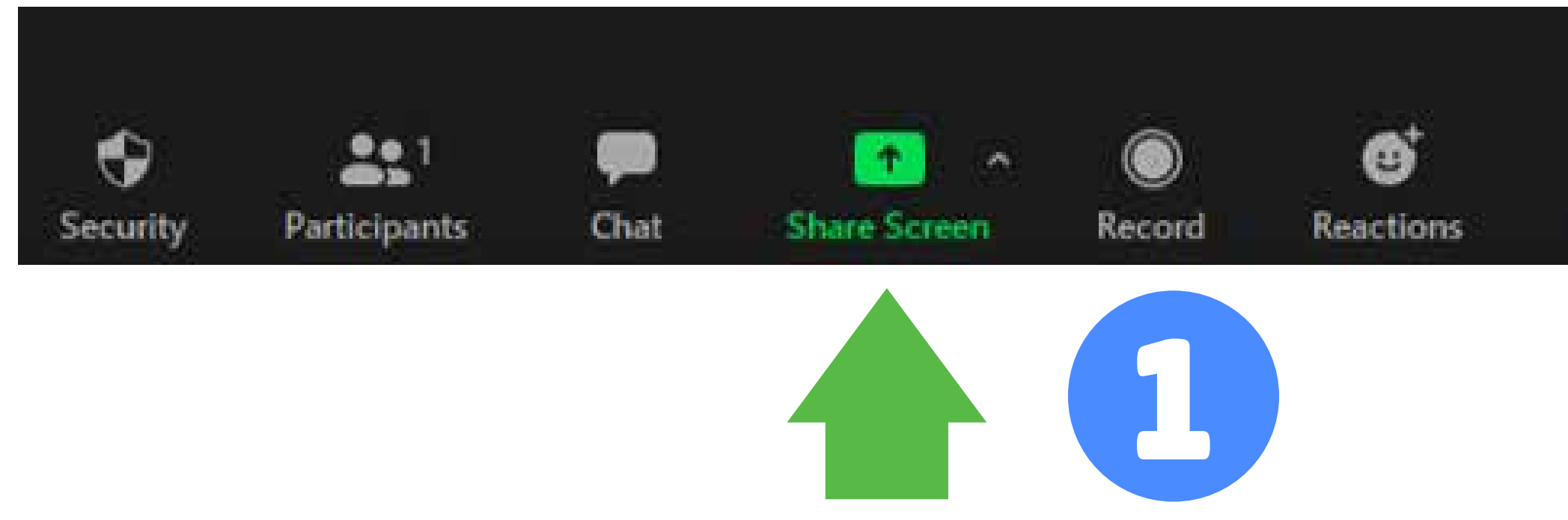

![](_page_5_Picture_17.jpeg)

### **Important for MAC users Before Screen Sharing**

![](_page_6_Picture_0.jpeg)

**Screen Sharing Step 2**

![](_page_6_Picture_3.jpeg)

![](_page_6_Picture_4.jpeg)

![](_page_6_Picture_5.jpeg)

### **Important for MAC users Before Screen Sharing**

![](_page_7_Picture_0.jpeg)

#### **Screen Sharing Step 3**

You are screen sharing

**Stop Share** 

#### **During live cast**

- If you see this on the top of your screen, you are sharing.
- If you minimize your presentation, screen sharing will be paused. Maximize/restore it to continue.
- Please stop screen sharing by clicking on **"Stop Share"** when you finish your presentation.

- Please note that when you are on-air, your voice is being heard by the audience.
- The technical team will inform and assist you from the chat window. Please do not close the chat window, since the technical team may send you messages through the chat.

![](_page_7_Picture_11.jpeg)

![](_page_7_Picture_13.jpeg)

### **Important for MAC users Before Screen Sharing**